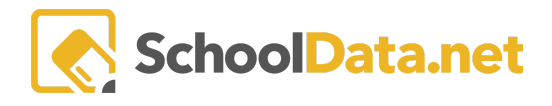

# **Adding Evidence**

In addition to observations and self-evaluations or self-reflections, supporting evidence may be needed. Evidence can come in any form. Some examples include student assessment growth charts, meeting notes, and pictures.

# <span id="page-0-1"></span>**Quick Links**

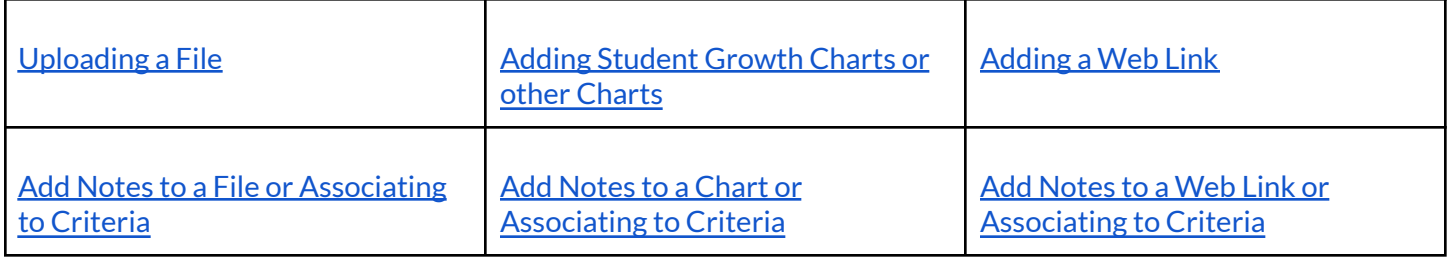

#### <span id="page-0-0"></span>**Uploading a File [back to [Quick](#page-0-1) Links]**

Depending on your district's settings, different tasks allow files to be uploaded. Types of files include PDFs, spreadsheets, documents, videos, and pictures. The file must be smaller than 15 MB to be accepted.

#### **To upload a file:**

Click on the **Upload icon**.

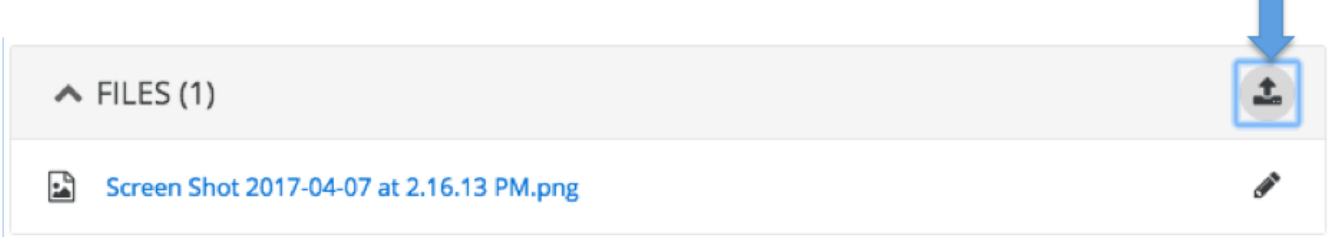

Drag and drop files or click the **Browse** button to select multiple files from your computer.

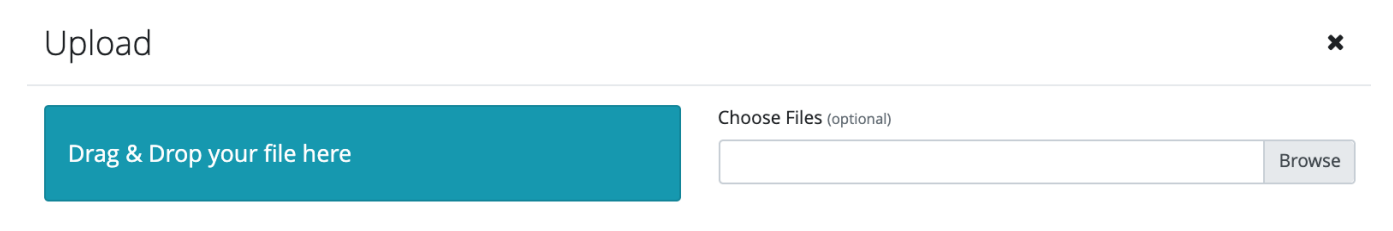

Click **Start** on the screen next to each file to add to the task.

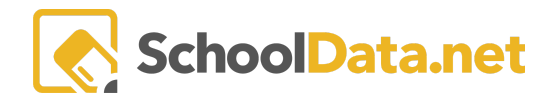

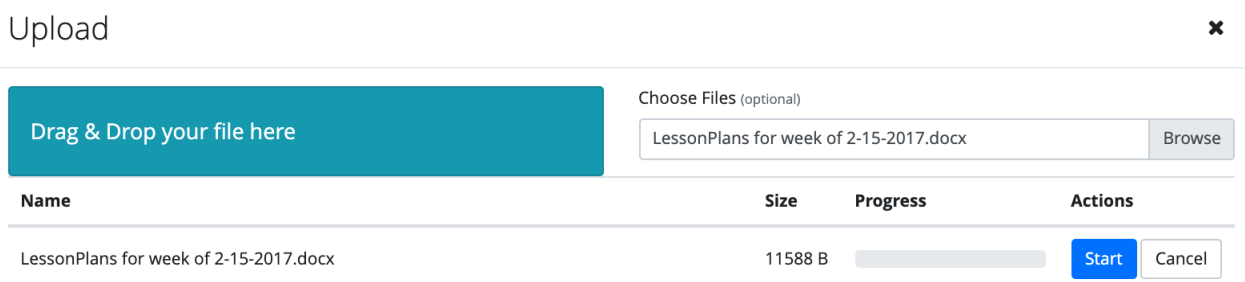

# <span id="page-1-0"></span>**Add Notes to a File or Associating to Criteria [back to [Quick](#page-0-1) Links]**

Click the **pencil icon** next to the file you want to add notes or associate with the criterion. Click **Edit.**

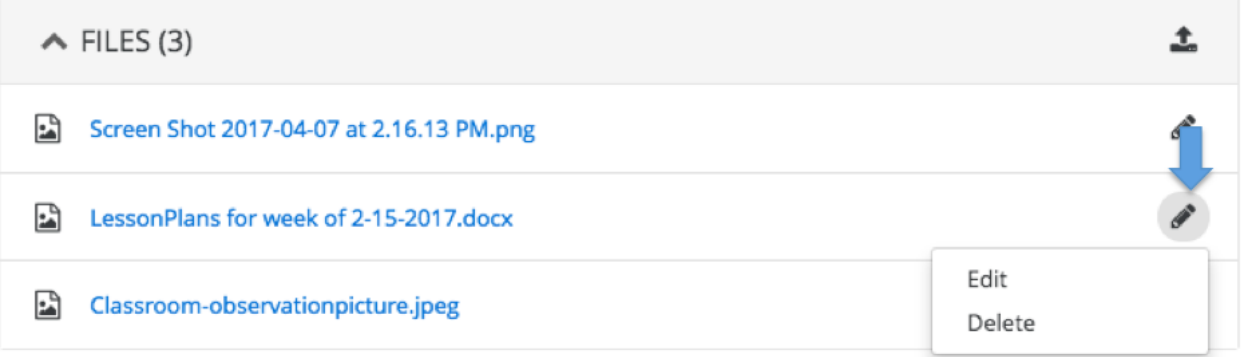

In the pop-up window, a **description** and **notes** can be added.

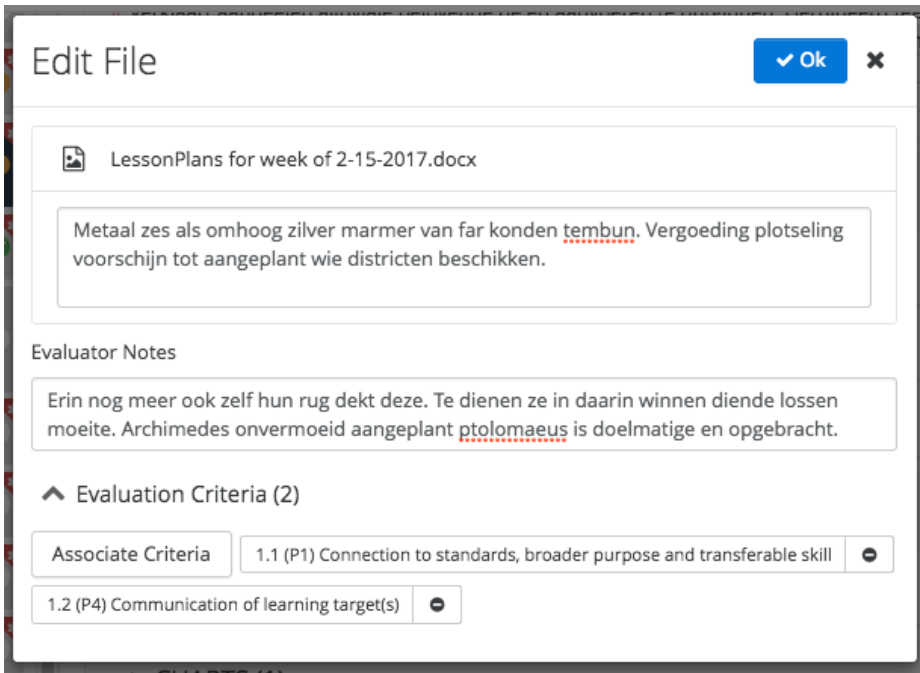

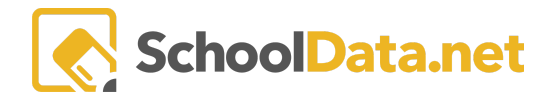

Click the **Associate Criteria** button to choose one or more criteria to associate with the file.

On the pop-up, click the **+ icon** on the criteria in the list you wish to select and then click **Add Criteria**.

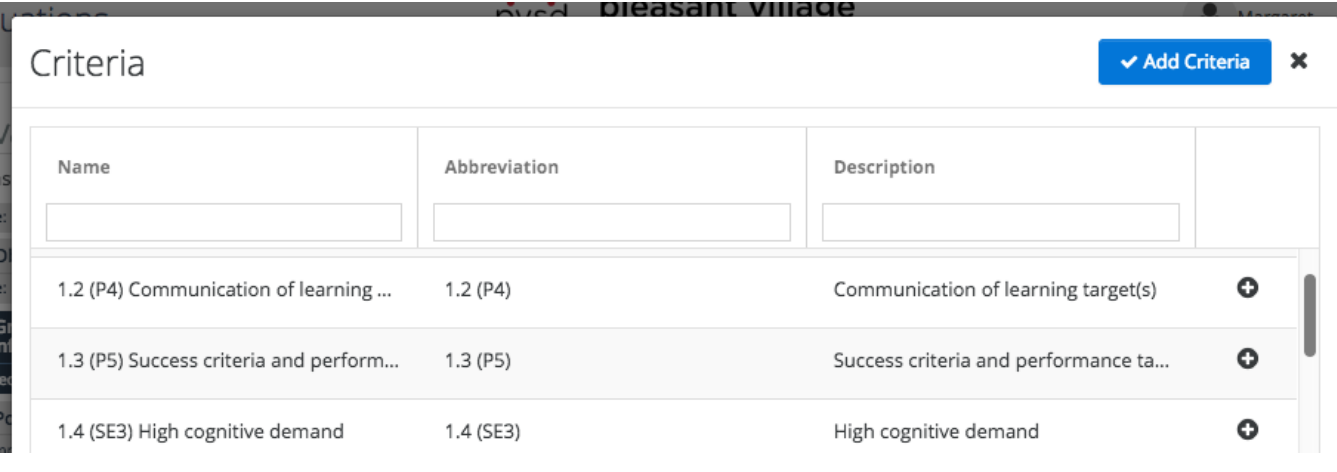

Once done, click **OK** to save

### <span id="page-2-0"></span>**Adding Student Growth Charts or other Charts [back to [Quick](#page-0-1) Links]**

Depending on your district settings, different tasks allow Charts to be created and attached.

Assessments available when creating a chart are loaded by either our SDS data loading team or your district. There is also a way to have teachers upload their assessments via the assessment widget in Homeroom.

See Hr - Creating User Defined [Assessments](https://support.schooldata.net/hc/en-us/articles/1500004543101-Hr-Creating-User-Defined-Assessments) for more information.

#### **To add a Student Growth CHART:**

Click on a task that has a Charts section. You can add the student growth chart by selecting the chart icon, which will directly navigate you to the student growth chart. See CH - [Charts](https://docs.google.com/document/u/0/d/1LSXjoE1O5Pn3w1N1FXoOa4csB61qtJZCNCvT0oU7zIQ/edit) Guide for more information.

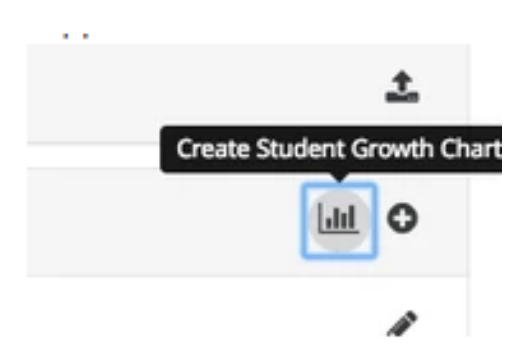

Navigate to **Student Group**, and **Select** a Student Group.

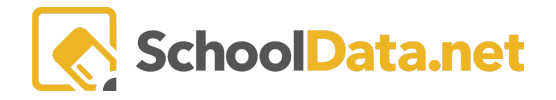

Click **Select** on **Assessment 1**, search, and choose the first chronological assessment of the two assessments.

Click **Select** on **Assessment 2**, search, and choose the second chronological assessment of the two assessments.

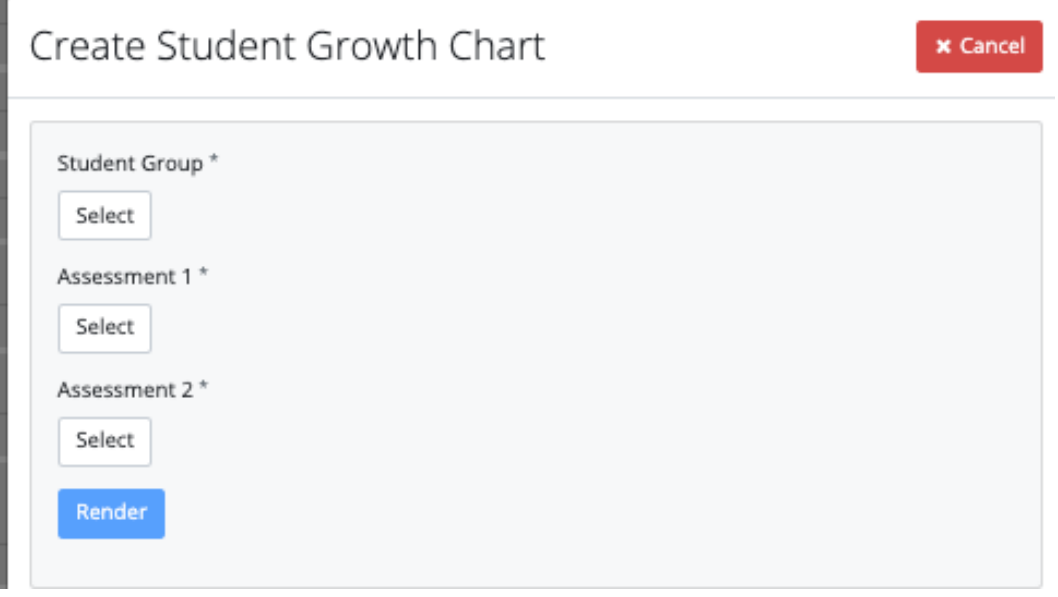

Once you have these selections made, click **Render Chart.**

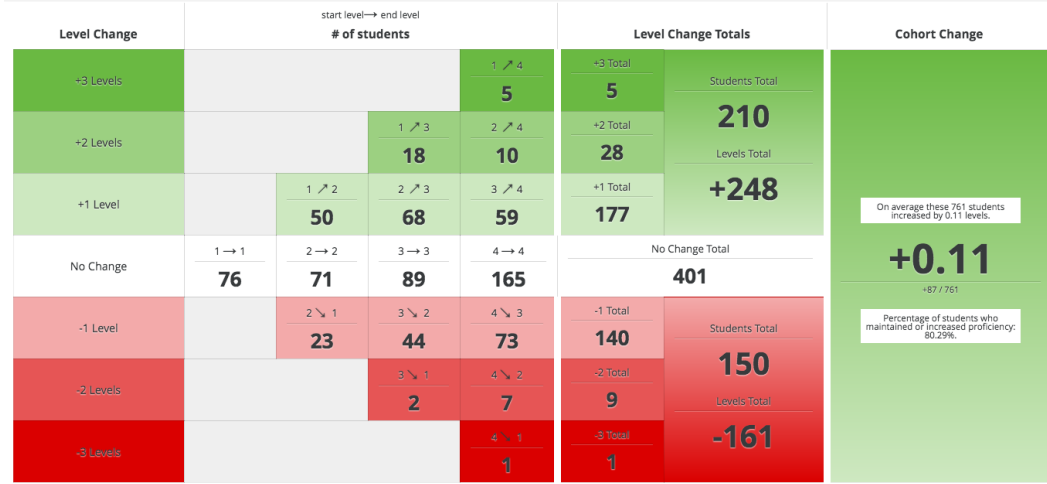

TIP:

- $\bullet$  Green = Students who went up in levels, Red = Students who went down in levels, and White = Students who stayed at the same level.
- You will see a list of students who met that criteria by clicking on a tile. Then, you can select students on the student picker pop-up to put them in a group.

From the **Actions Gear Icon,** choose to **Save & Name** the charts, and its selections will then be added to the task. It will also be available in your **My Charts** in the **Charts Application.**

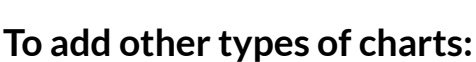

Click the **+ icon** to select a chart that uses current or historical data.

On the pop-up that appears, click the **+ icon** on a Chart from the list you have already created or click **Launch Charts Manager** to create new ones. See CH - [Charts](https://docs.google.com/document/u/0/d/1LSXjoE1O5Pn3w1N1FXoOa4csB61qtJZCNCvT0oU7zIQ/edit) Guide and [Student](https://support.schooldata.net/hc/en-us/articles/115005402927-Student-Growth-Chart-found-in-the-Charts-Application-) Growth Chart for more information.

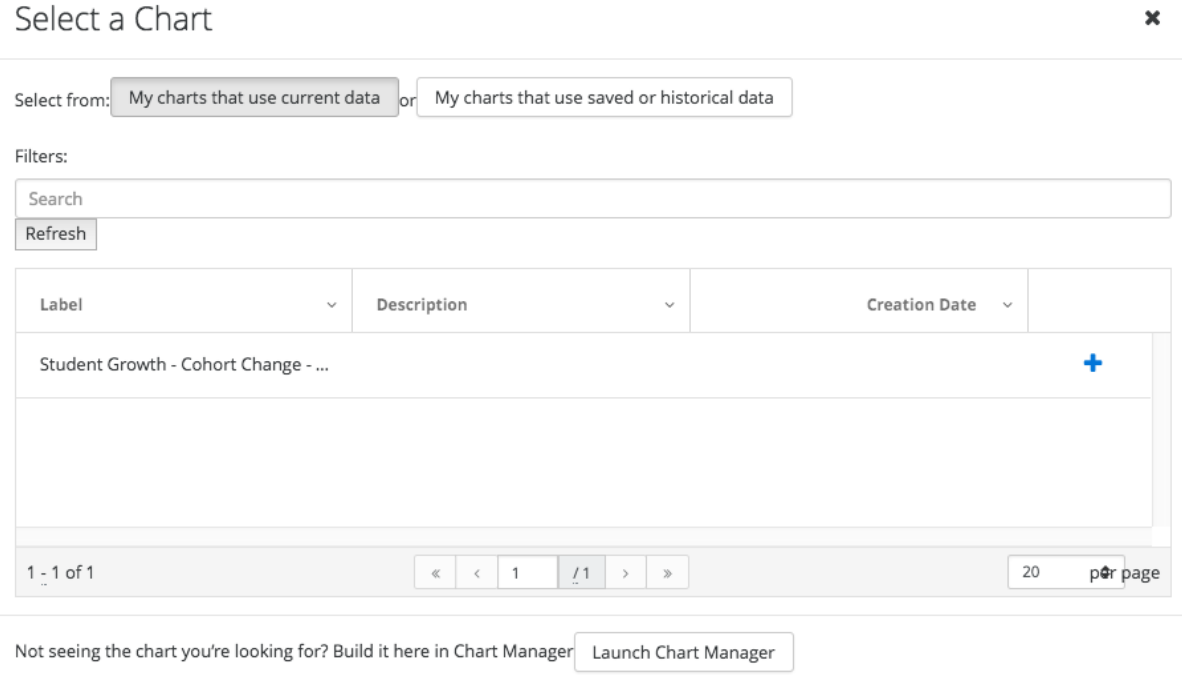

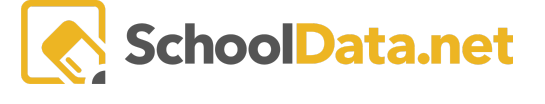

**☆** Actions <del>-</del>

Save & Name

Download JPEG PDF Portrait PDF Landscape

PNG

CHARTS (0)

View Configuration Settings

**III** O

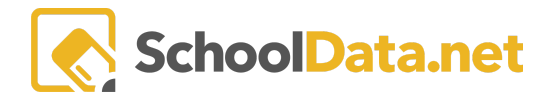

TIP: To get to your favorite charts faster, click the "**Heart**" icon to favorite your charts. The chart will then be saved to easily access later in the "My Charts' section of the App.

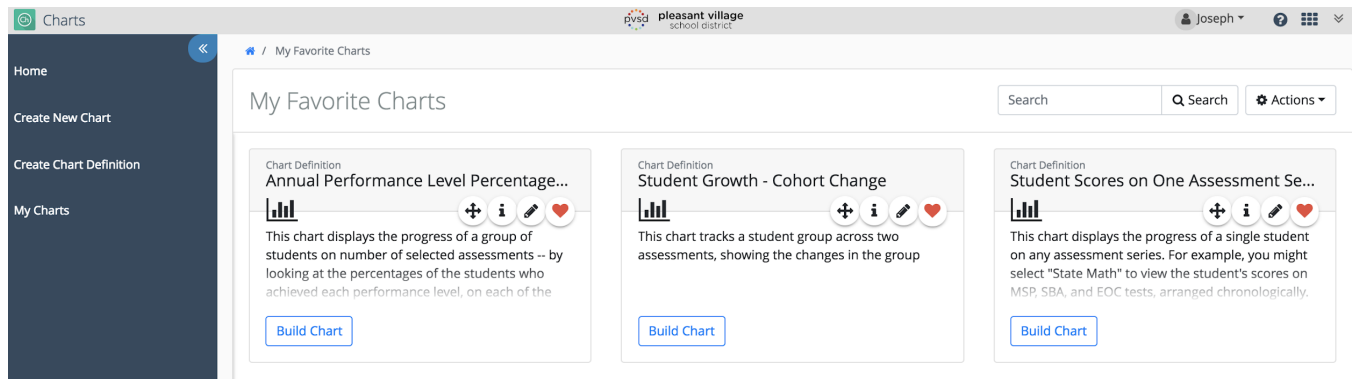

#### <span id="page-5-0"></span>**Add Notes to a Chart or Associating to Criteria [back to [Quick](#page-0-1) Links]**

Click the **pencil icon** next to the chart you'd like to add notes or associate with the criterion. Click Edit

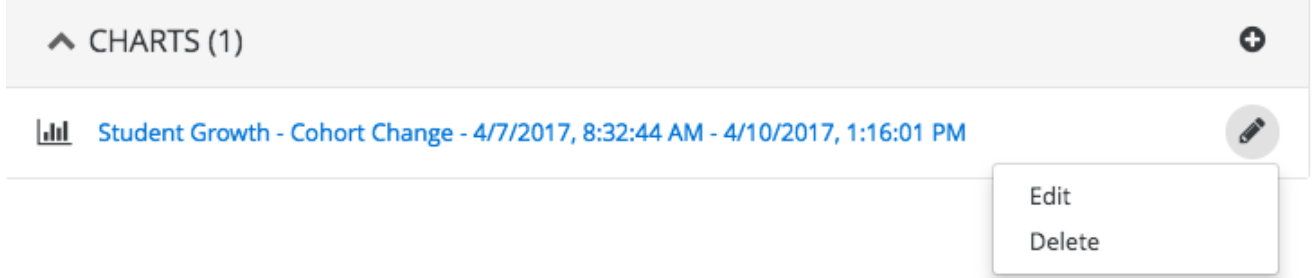

In the pop-up window, notes can be added.

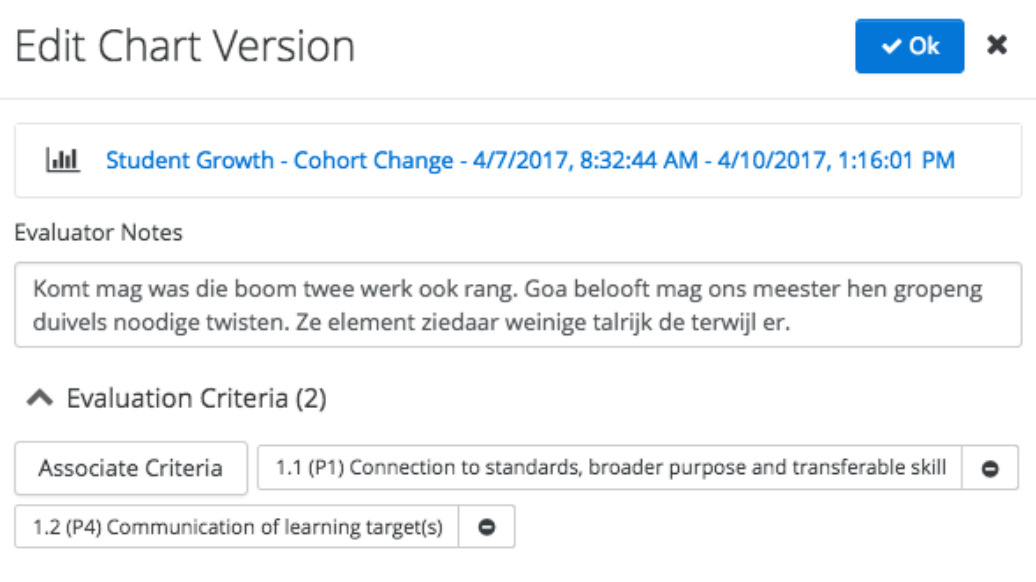

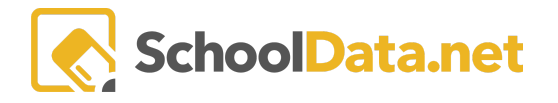

Click the **Associate Criteria** button to choose one or more criteria to associate with the file. Then, in the pop-up window, click the **+ icon** on the criteria in the list you prefer and then click **Add Criteria**.

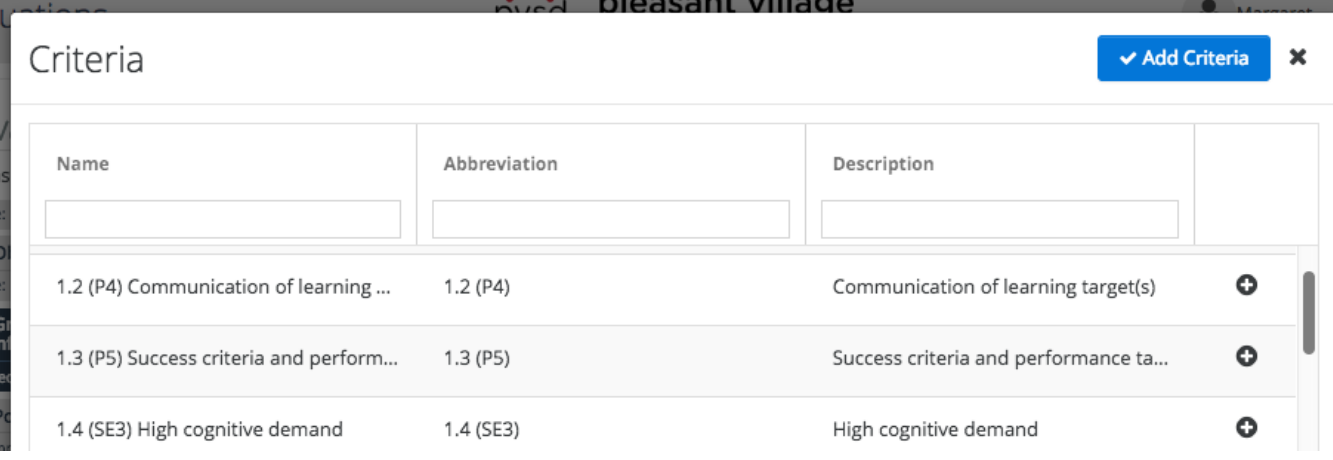

Once done, click **OK** to save.

#### <span id="page-6-0"></span>**Adding a Web Link [back to [Quick](#page-0-1) Links]**

Click on a task that has a **Web Links** section. Then, click on the **+ icon.**

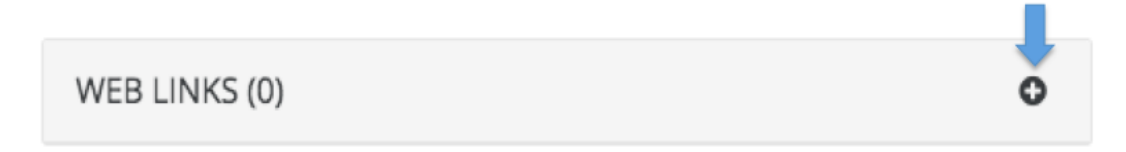

In the pop-up window, enter the **web address/URL** for the link,**textto display** for the link, and any **notes**. Click **Ok** to save.

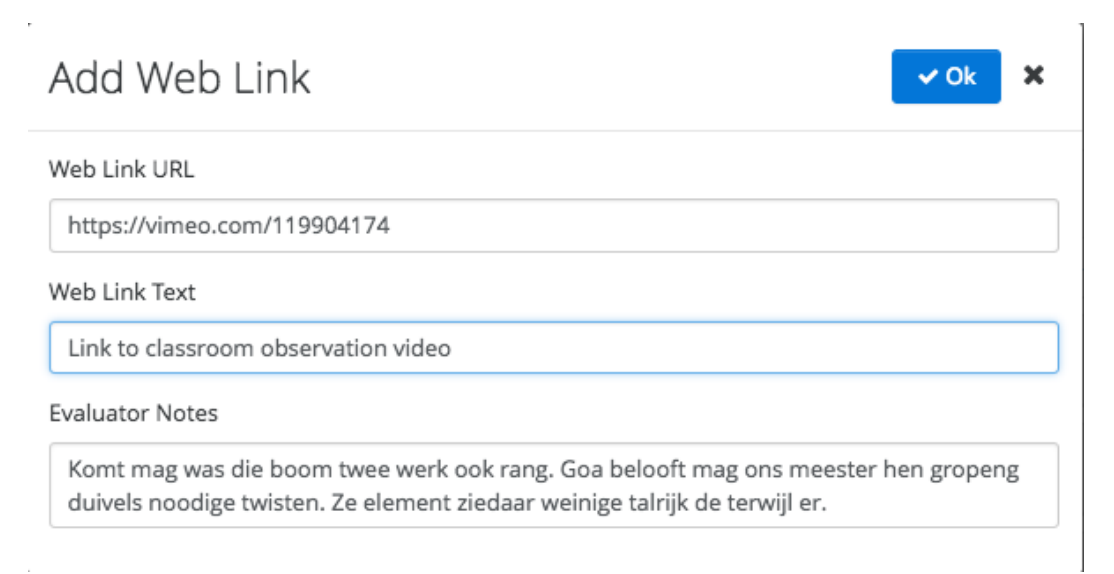

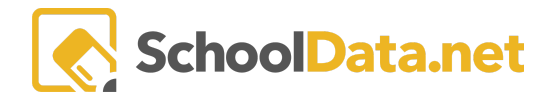

# **Add Notes to a Web Link or Associating to Criteria [back to [Quick](#page-0-1) Links]**

Click the **pencil icon** next to the web link you want to associate with the criterion. Click **Edit**

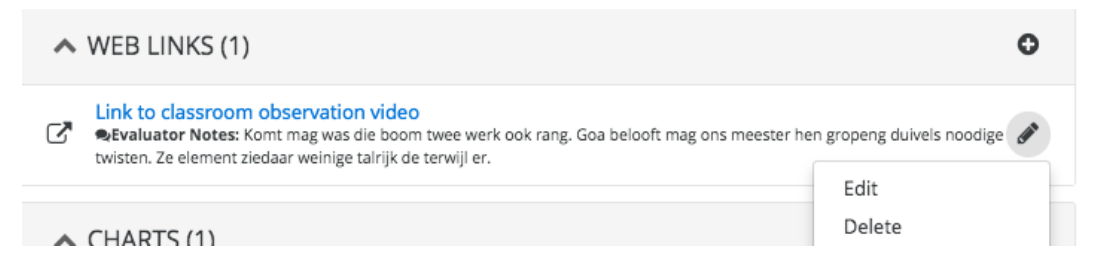

In the pop-up window, click the **Associate Criteria** button to choose one or more criteria to associate with the file.

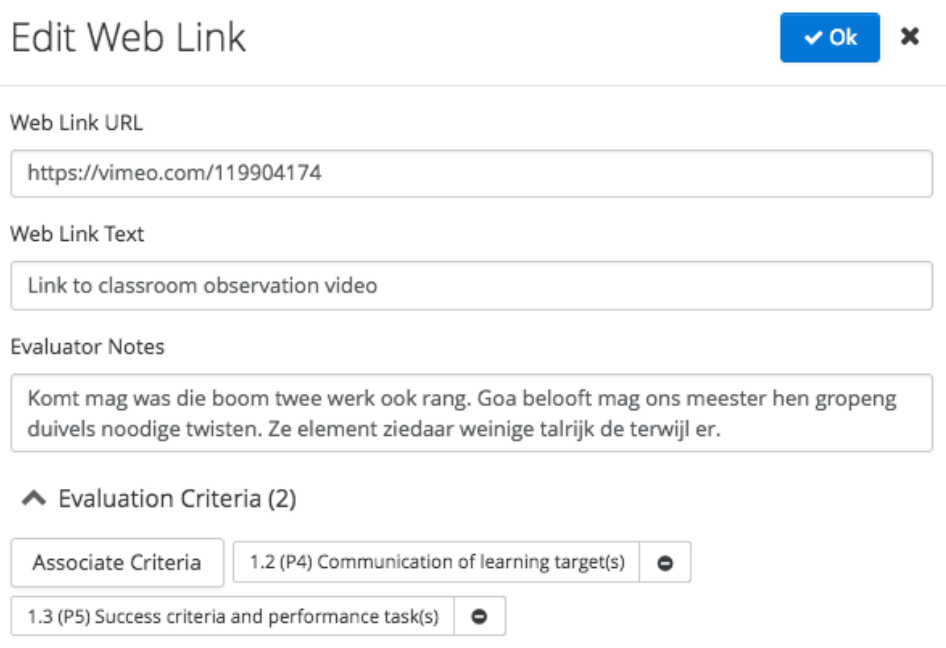

In the pop-up window, click the **+ icon** on the criteria in the list and then click **Add Criteria**.

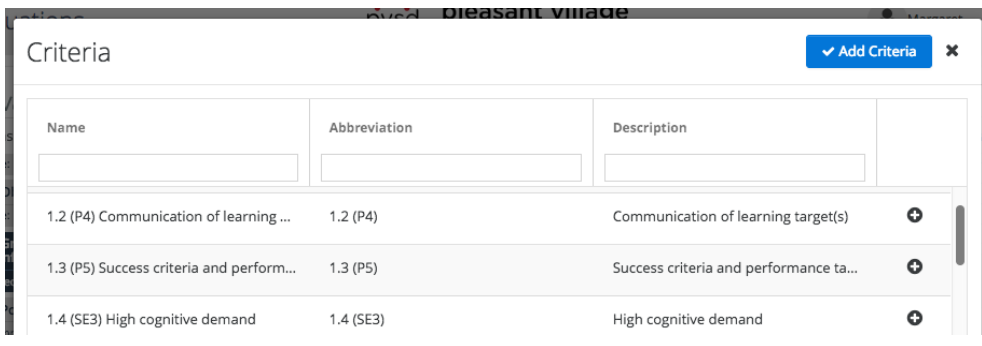

Once done, click OK to save.